# **QUICK GUIDE**

# BrainLit OFFICE SET Meeting Room

# Welcome to the world of Biocentric lighting

Access to daylight and its variations is crucial for maintaining a balanced circadian rhythm. Nowadays, most of us spend the majority of our time indoors, exposed to static and insufficient light, which prevents us from receiving the amount of daylight necessary to fulfill our biological needs. BrainLit's Biocentric lighting system recreates daylight indoors by mimicking the most important aspects of daylight, helping you maintaining a healthy circadian rhythm.

# Before installation

- Remove all packaging materials.
- 2. Unpack and inspect all components.

Scan the QR code for more documentation.

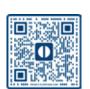

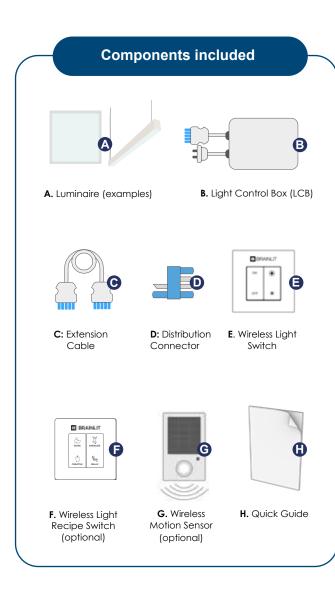

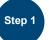

Install luminaire(s) (A) according to Luminaire Set Installation Instruction and fixate the Light Control Box (B) above the suspended ceiling.

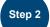

Connect luminaire and Light Control Box (B) using extension cable(s) (C) and Distribution Connector(s) (D).

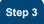

Insert 230V plug from Light Control Box (B) in outlet. The luminaires light up and the system is starting up. After approximately 1 minute the luminaires start to pulse light and the system is ready to pair.

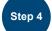

Press ON button on the Wireless Light Switch (E). When the luminaires stop pulsing the switch is paired with the luminaires.

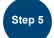

Install the Wireless Light Switch (E) on the wall using either the enclosed double-sided tape or fix the switch to the wall using screws.

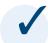

# Congratulations!

Your Biocentric lighting system is now ready to be used. Read more about how to manage the light in the User Instruction.

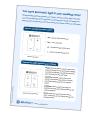

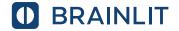

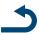

To ensure that your Biocentric lighting system provides you with the right light at the right time, it is essential to configure it with the correct time zone. By default, the system is set to Central European Time, which includes automatic adjustment for daylight saving time.

#### Internet connection

When you set up an Internet connection, the system is enabled for updates of software and light recipes developed by BrainLit, based on the latest research.

# Configurate timezone and Internet connection

Step 1

Press "Off" button 5 times on the BrainLit light switch to enable the BrainLit configuration WiFi. On the 5th button press the luminaire(s) light up indicating the configuration WiFi is active and will remain active for 10 minutes.

Step 2

Connect to the BrainLit configuration WiFi by scanning the QR code on the Light Control Box.

Or

Connect to the BrainLit configuration WiFi

SSID: brainlit-xxxx-xxxx Password: 12345678

Step 3

Complete the configuration by following the instructions in the configuration web page.

# **Optional devices**

A wireless recipe switch provides additional light recipes specifically for an elderly care: Work, Creative, Energize and Relax.

A motion sensor offers the benefits of increased automation and therefore a reduced power consumption.

Please note that a wireless light switch must be installed before installing the optional devices.

# Install Wireless Recipe Light Switch (Optional)

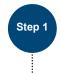

Press On button 5 times on the Wireless Light Switch (E) to activate pairing mode. The luminaires starts to pulse when the system is in pairing mode.

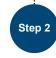

Press the upper right button on the Wireless Recipe Light Switch (F) to pair it. When the luminaires stop pulsing the Recipe Switch is paired with the luminaires.

# Install Motion Sensors (Optional)

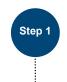

Press On button 5 times on the Wireless Light Switch (E) to activate pairing mode. The luminaires starts to pulse when the system is in pairing mode.

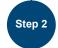

Press the LRN button on the Wireless Motion Sensor (G) to pair it. When the luminaires stop pulsing the Motion Sensor is paired with the luminaires.

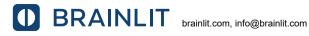